# COVID-19 – BACKUP GROUPS

Reminder Exchange Backup for Post-Installation for UPDATE\_2\_0\_173T

# CREATE A REMINDER DIALOG GROUP Reminder Dialog Management > Reminder Dialogs

You were last executing the 'Reminder Dialog Management' menu option. Do you wish to resume? Yes// (Yes)

- DP. Dialog Parameters ...
- DI. Reminder Dialogs
- DR. Dialog Reports ...
- Inactive Codes Mail Message **IA**

Select Reminder Dialog Management <TEST ACCOUNT> Option: DI

# CREATE A REMINDER DIALOG GROUP Change View (CV)

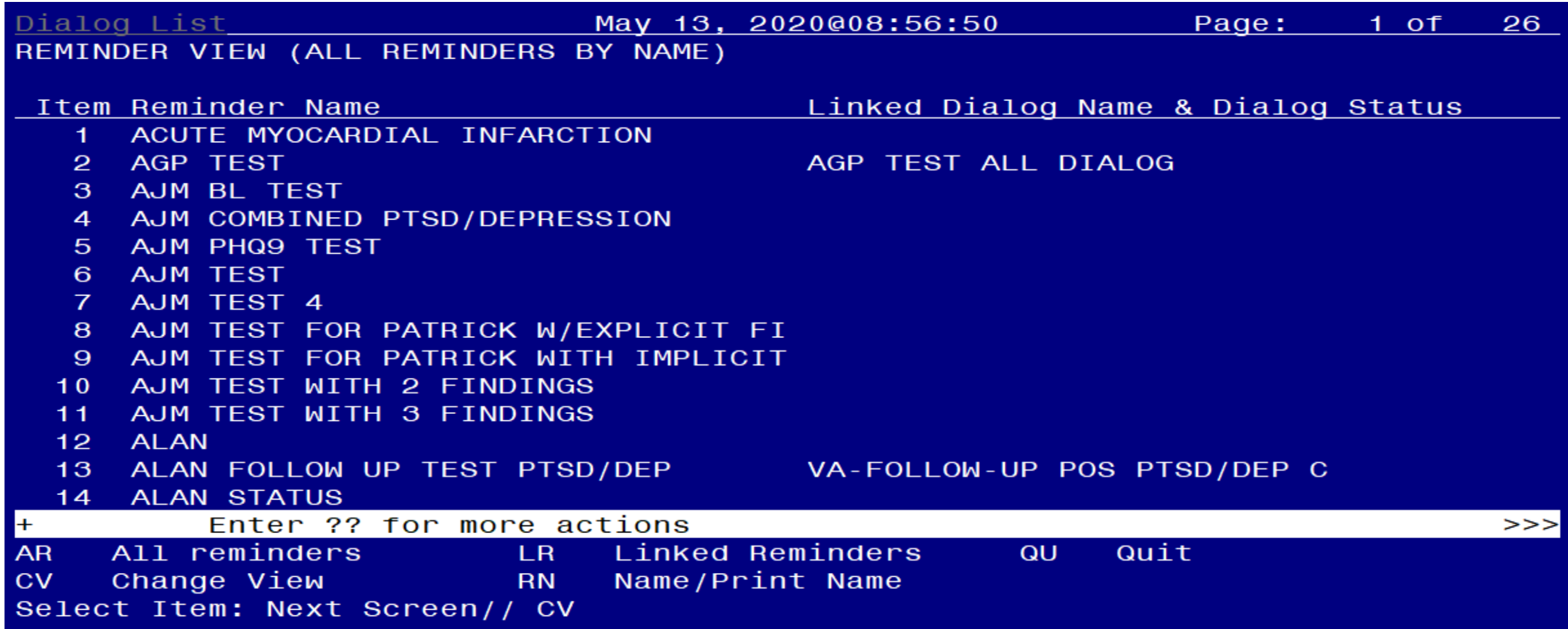

## CREATE A REMINDER DIALOG GROUP Group View (G)

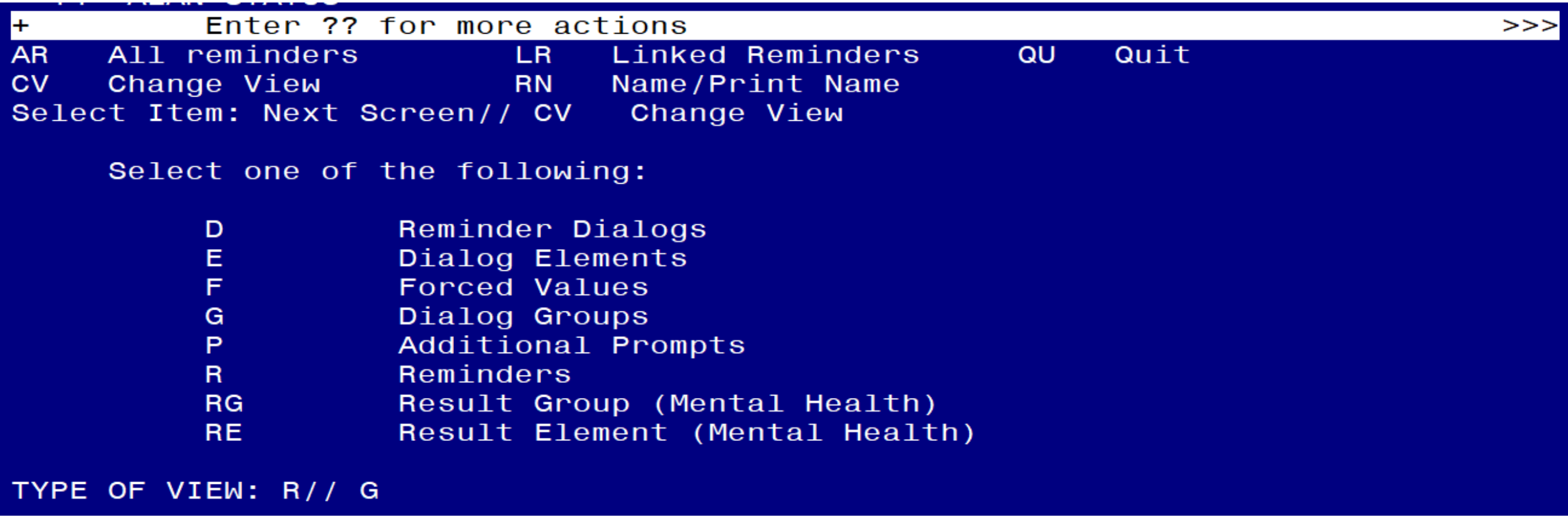

# CREATE A REMINDER DIALOG GROUP Add a Group (AD)

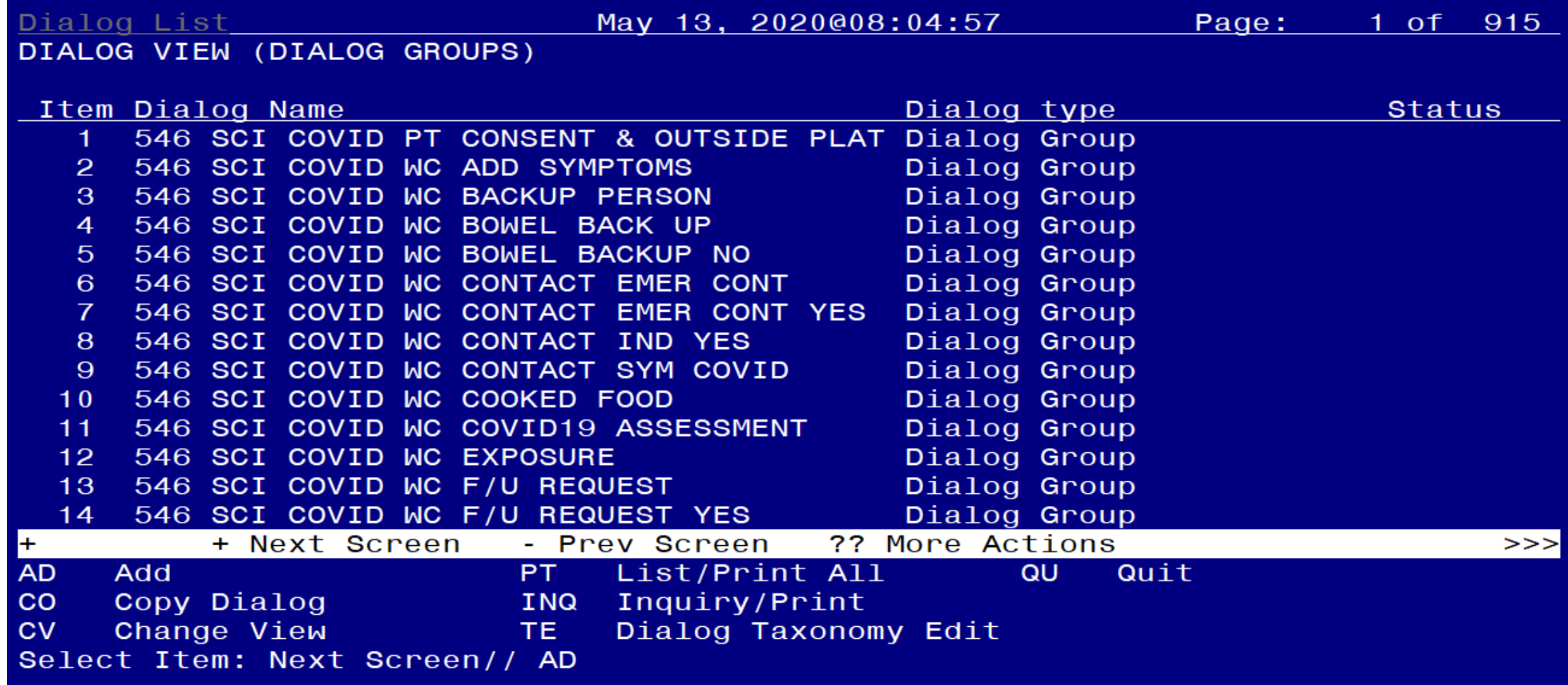

#### CREATE A REMINDER DIALOG GROUP Name the Group

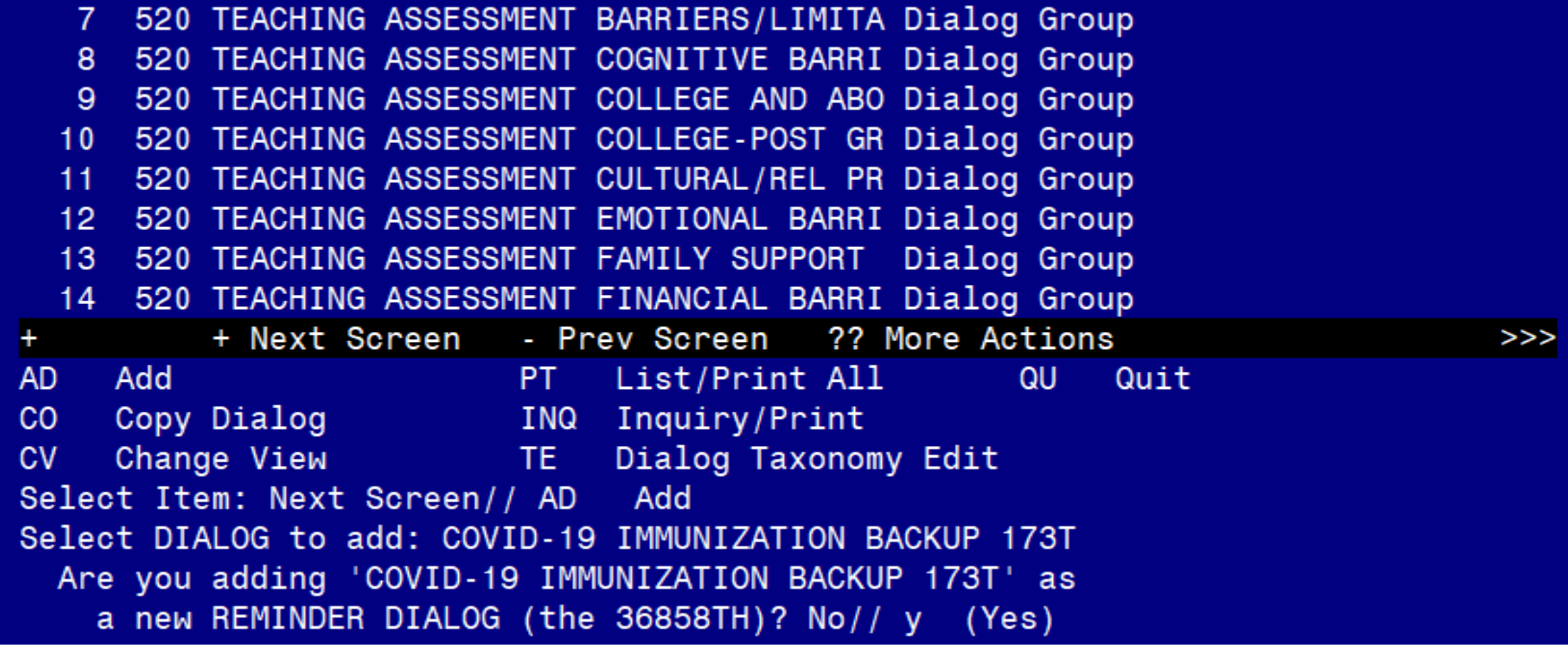

#### CREATE A REMINDER DIALOG GROUP Set CLASS to LOCAL

NAME: COVID-19 IMMUNIZATION BACKUP 173T Replace DISABLE: CLASS: 1 LOCAL SPONSOR: **REVIEW DATE: RESOLUTION TYPE:** ORDERABLE ITEM: **FINDING ITEM:** 

Additional findings: none Select ADDITIONAL FINDING: **GROUP CAPTION:** PUT A BOX AROUND THE GROUP: SHARE COMMON PROMPTS: MULTIPLE SELECTION: HIDE/SHOW GROUP: GROUP HEADER DIALOG TEXT: Edit?  $NO//$ GROUP HEADER ALTERNATE P/N TEXT: Edit?  $NO//$ EXCLUDE FROM PROGRESS NOTE:

CREATE A REMINDER DIALOG GROUP Add Sequences for each of the 5 Groups

```
SUPPRESS CHECKBOX:
NUMBER OF INDENTS:
INDENT PROGRESS NOTE TEXT:
Select SEQUENCE: 25// ?
    Answer with COMPONENTS SEQUENCE, or ITEM
   Choose from:
          VAL-SARS-COV-2 VACCINE ORDERING GP
   5.
      VAL-SARS-COV-2 VACCINE C2 #1 GP
   10<sup>°</sup>VAL-SARS-COV-2 VACCINE D2 #1 GP
   15<sup>15</sup>20 VAL-SARS-COV-2 VACCINE A1 #1 GP
   25<sup>°</sup>VAL-SARS-COV-2 VACCINE D2 TS #1 GP
```
# CREATE A REMINDER DIALOG GROUP List of Reminder Dialog Groups to Add Sequences

Add the following reminder dialog GROUPS:

VAL-SARS-COV-2 VACCINE ORDERING GP VAL-SARS-COV-2 VACCINE C2 #1 GP VAL-SARS-COV-2 VACCINE D2 #1 GP VAL-SARS-COV-2 VACCINE A1 #1 GP VAL-SARS-COV-2 VACCINE D2 TS #1 GP

## CREATE A REMINDER DIALOG GROUP Preview of the newly created Dialog Group

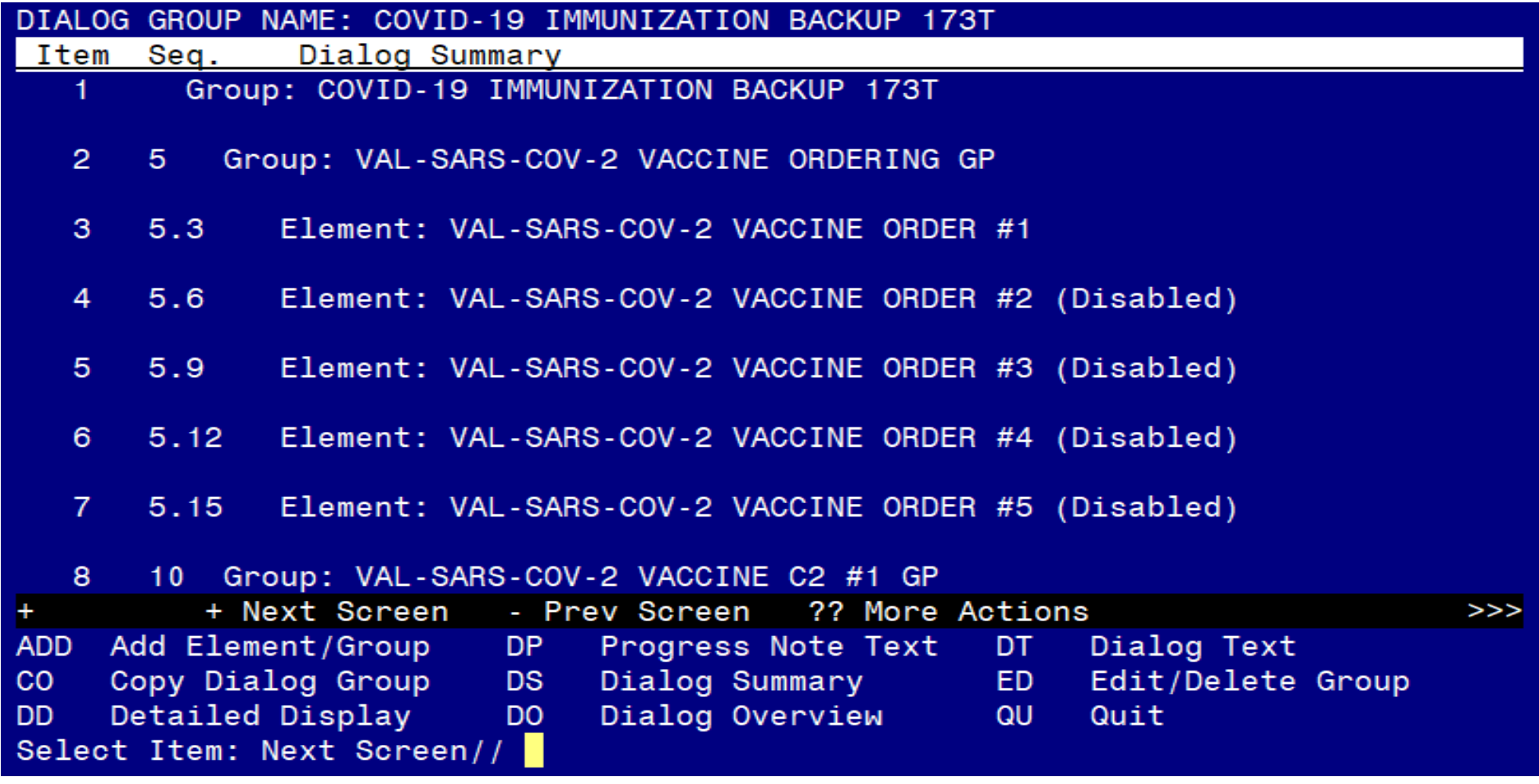

If your site has enabled those elements, they will not show as disabled

### CREATE A REMINDER EXCHANGE ENTRY **Enter the Reminder Exchange Menu**

- **DP** Dialog Parameters ...
- DI. Reminder Dialogs
- Dialog Reports ... **DR**
- Inactive Codes Mail Message **IA**

Select Reminder Dialog Management <TEST ACCOUNT> Option: ^REMINDER EXCHANGE

## CREATE A REMINDER EXCHANGE ENTRY Select Create Exchange File Entry (CFE)

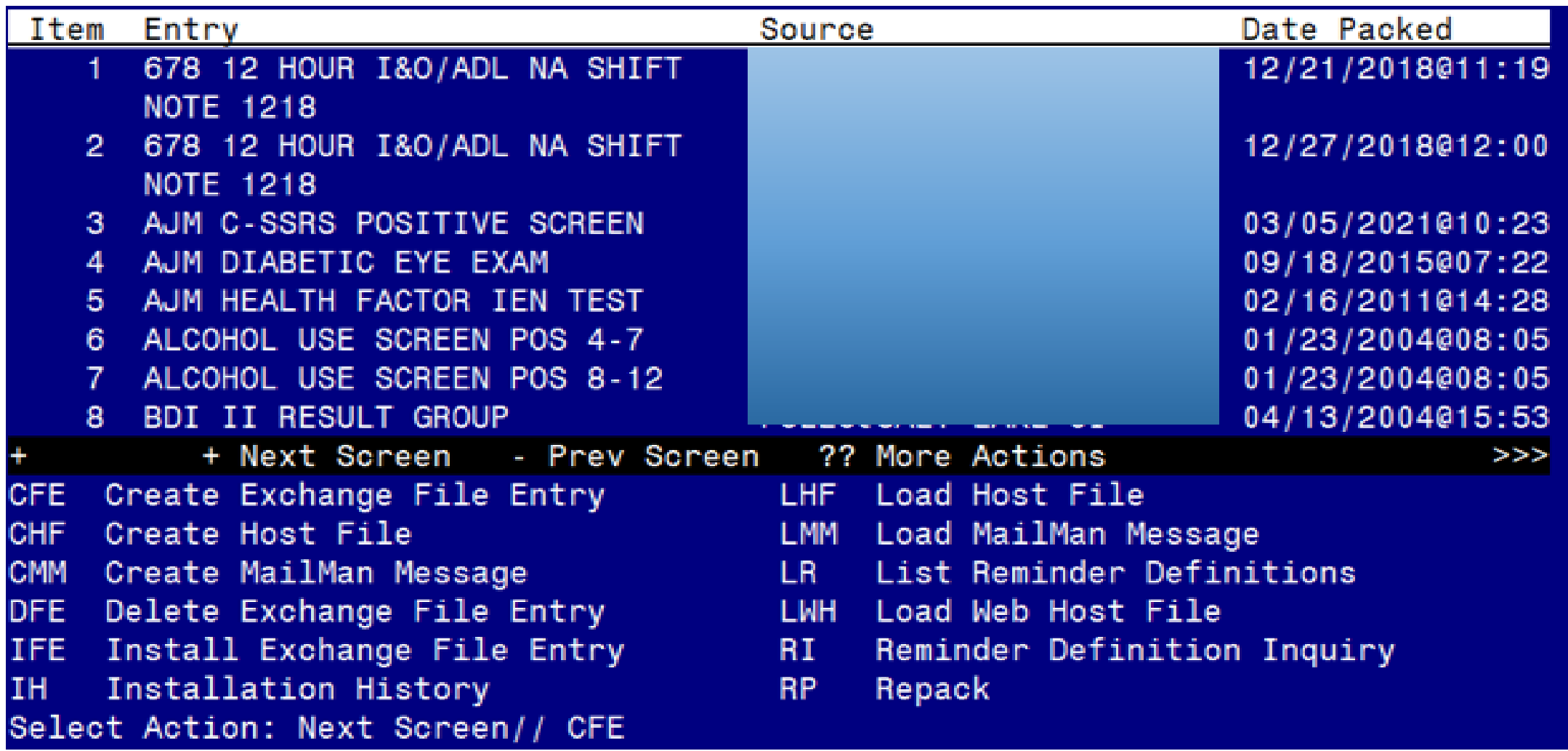

### CREATE A REMINDER EXCHANGE ENTRY Select Reminder Dialog (Option 4)

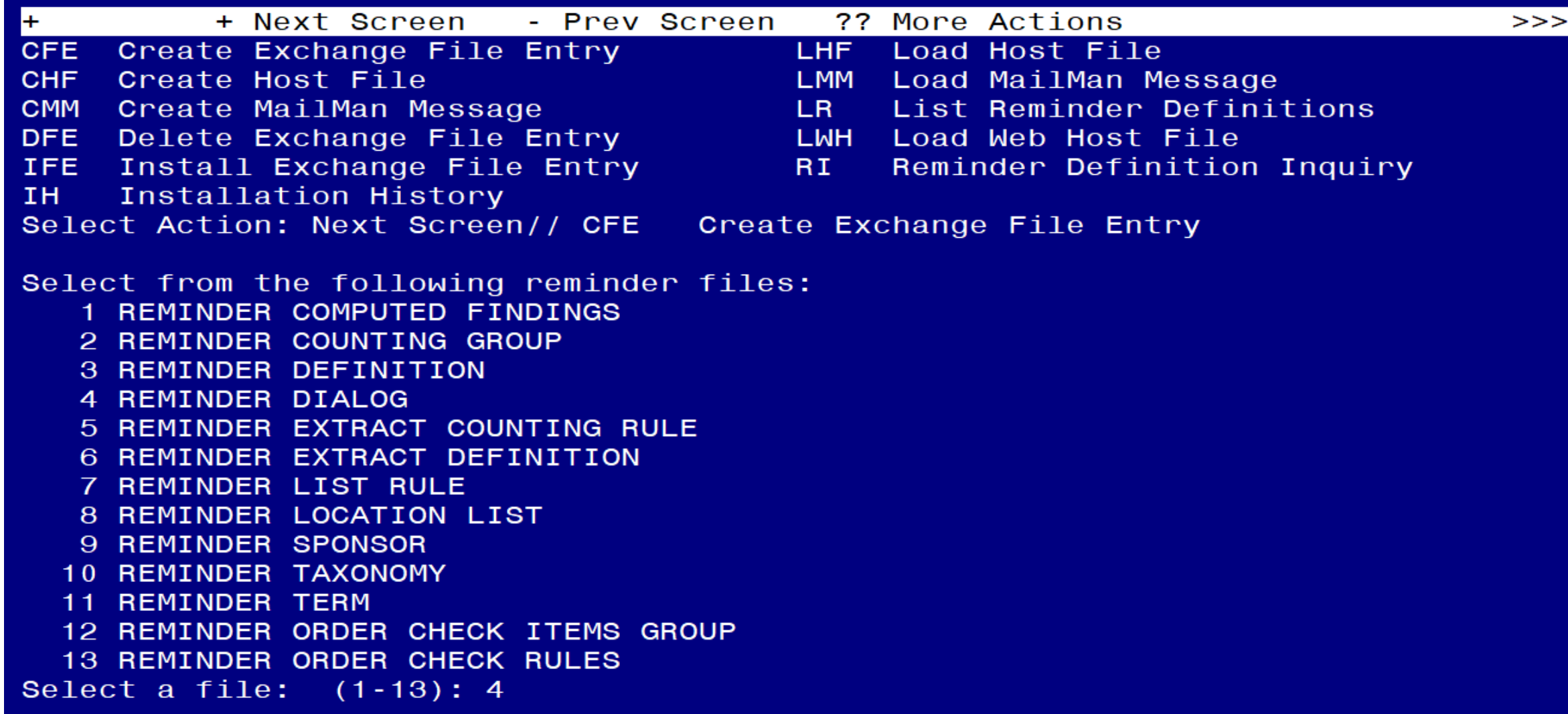

## CREATE A REMINDER EXCHANGE ENTRY ENTER the dialog group name you created

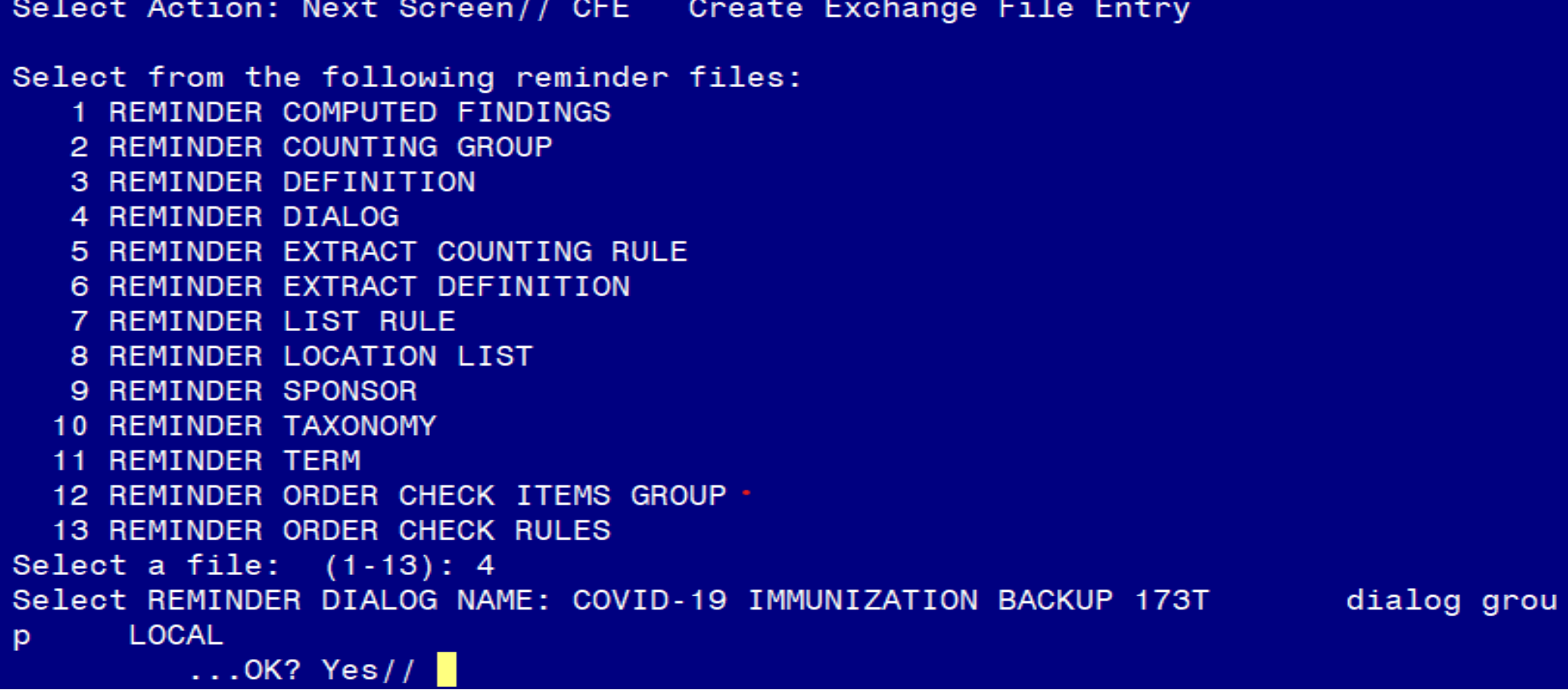

#### CREATE A REMINDER EXCHANGE ENTRY Select ENTER here

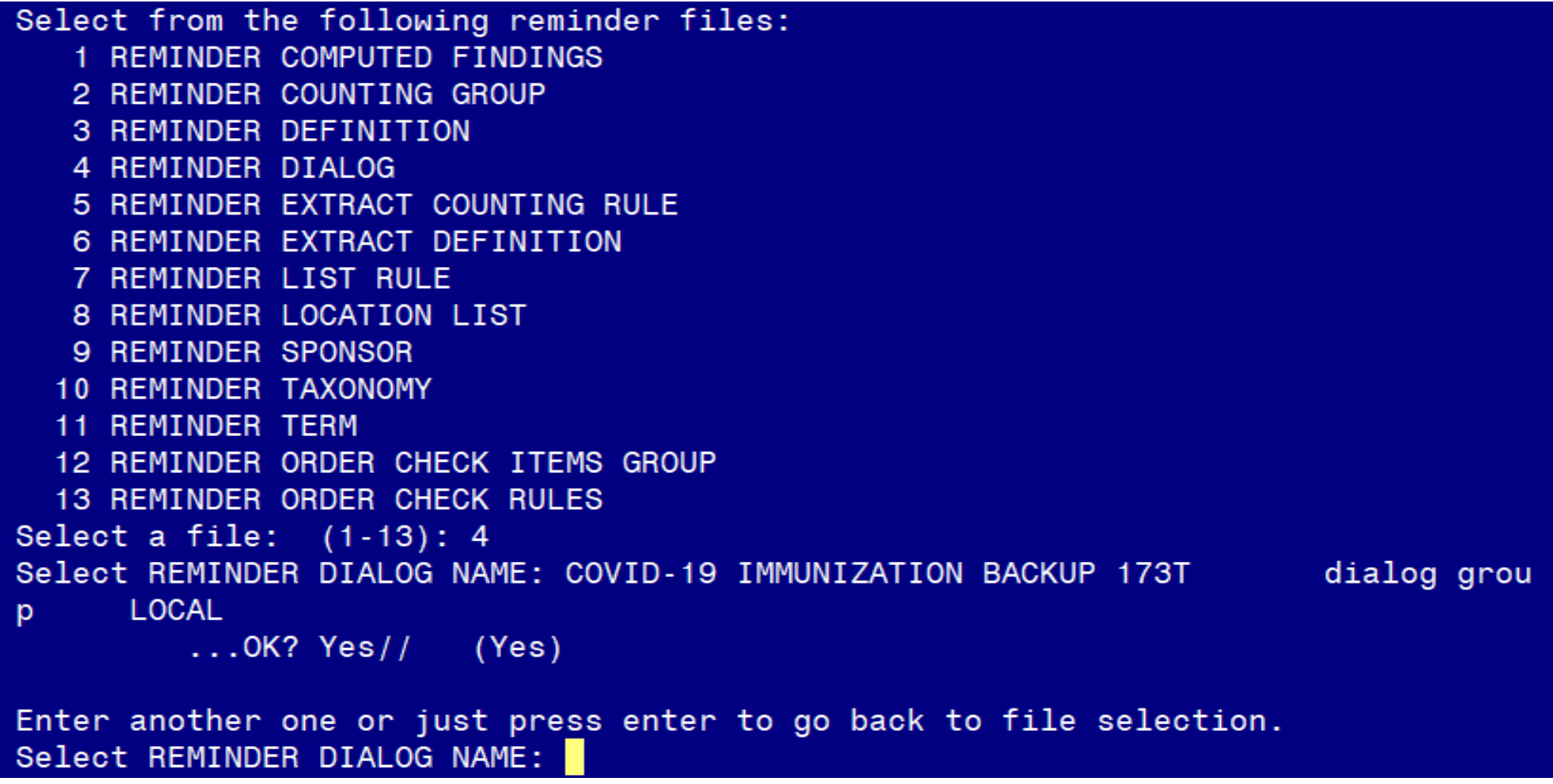

### CREATE A REMINDER EXCHANGE ENTRY Select ENTER here (continued from last slide)

```
13 REMINDER ORDER CHECK RULES
Select a file: (1-13): 4
Select REMINDER DIALOG NAME: COVID-19 LOCAL ITEMS BACKUP
                                                               dialog group
LOCAL
         \ldots OK? Yes// (Yes)
Enter another one or just press enter to go back to file selection.
Select REMINDER DIALOG NAME:
Select from the following reminder files:
   1 REMINDER COMPUTED FINDINGS
  2 REMINDER COUNTING GROUP
   3 REMINDER DEFINITION
  4 REMINDER DIALOG
  5 REMINDER EXTRACT COUNTING RULE
  6 REMINDER EXTRACT DEFINITION
  7 REMINDER LIST RULE
  8 REMINDER LOCATION LIST
  9 REMINDER SPONSOR
  10 REMINDER TAXONOMY
  11 REMINDER TERM
  12 REMINDER ORDER CHECK ITEMS GROUP
  13 REMINDER ORDER CHECK RULES
Select a file: (1-13):
```
CREATE A REMINDER EXCHANGE ENTRY Enter the Exchange File Entry Name. Description is Optional. Then press F1E.

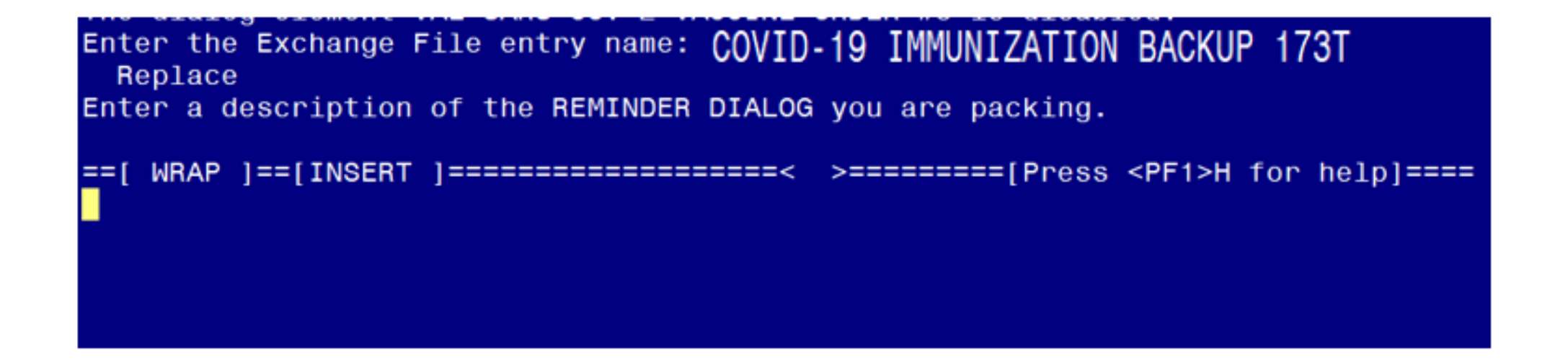

### CREATE A REMINDER EXCHANGE ENTRY **Press F1E again**

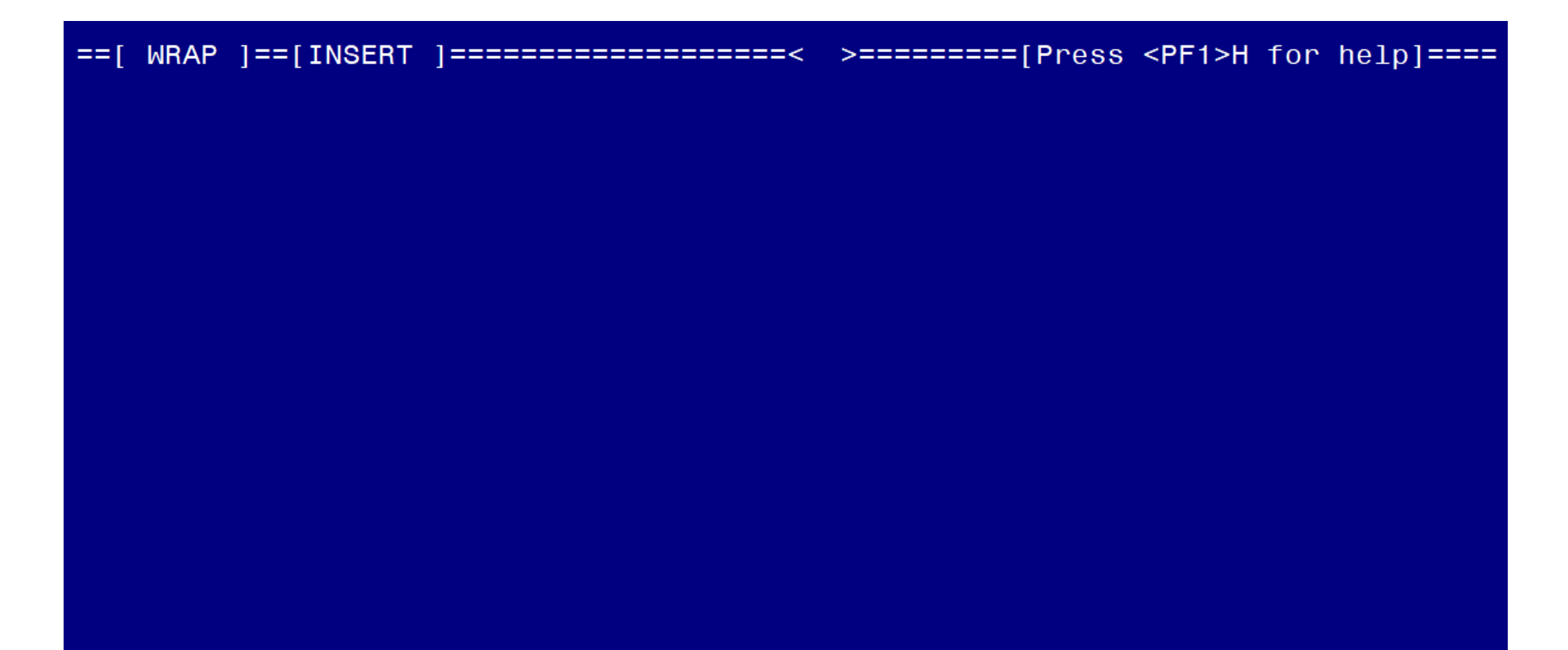

CREATE A REMINDER EXCHANGE ENTRY Finished. Exchange File has been created

COVID-19 IMMUNIZATION BACKUP 173T was saved in the Exchange File.

### CREATE A REMINDER EXCHANGE ENTRY Confirm Exchange File is available

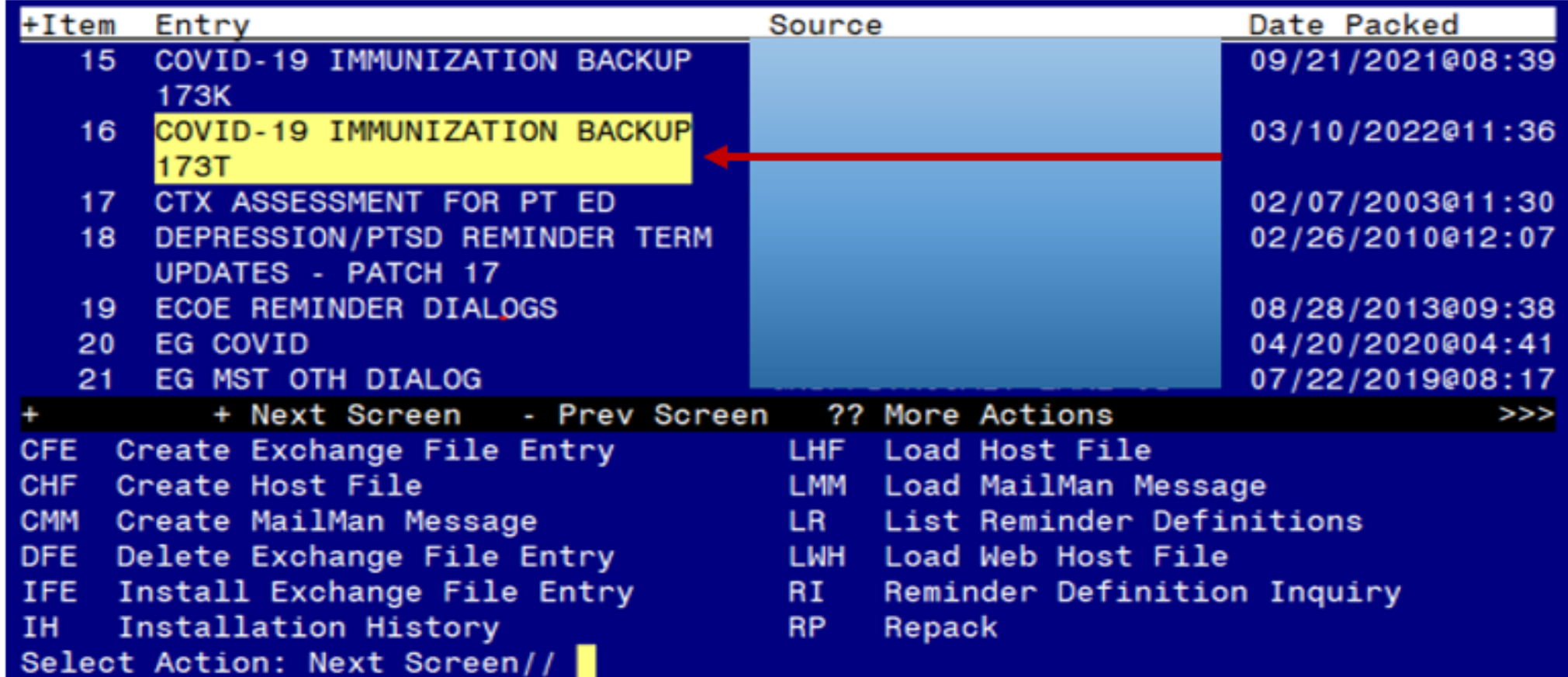